## How to Configure 802.1X on an Android Device

- 1. Navigate to **Settings** > **Network & Internet** > **Wi-Fi** > **Add Network**
- 2. Tap **YCWIFI**
- 3. Open the **Security** drop-down menu and select **WPA/WPA2/WPA3-Enterprise**
- 4. Choose the **PEAP** for **EAP method.**
- 5. Choose **MSCHAPV2** for **Phase 2 authentication.**
- 6. Choose **Use system certificates** for **CA certificates.**
- 7. Choose **Request Status** for **Online Certificate Status.**
- 8. Choose **york.cuny.edu** for **Domain**
- 9. In the **Identity** field, enter your Y**ork College network account**. Leave the anonymous Identity blank.
- 10.Enter the **password** that corresponds to your York college network account**.**
- 11.Click **Save.**

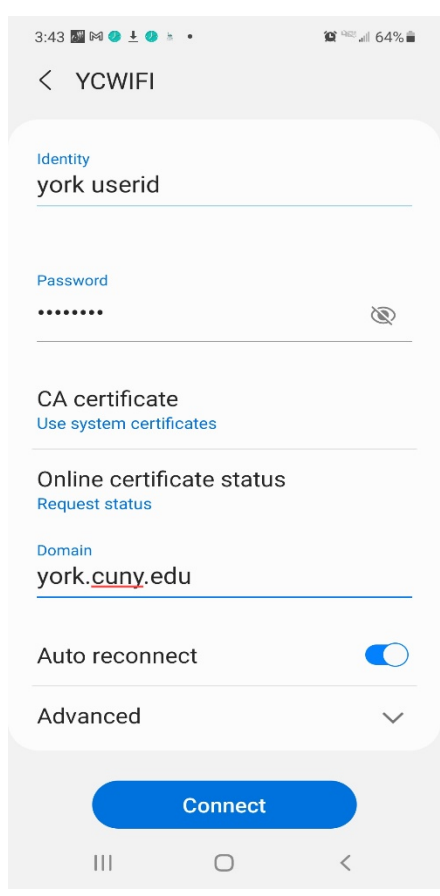

## How to Configure York College Wi-Fi on an IOS Device.

- 1. Navigate to **Settings** > **Wi-Fi**
- 2. Tap **YCWIFI** from **Networks.**

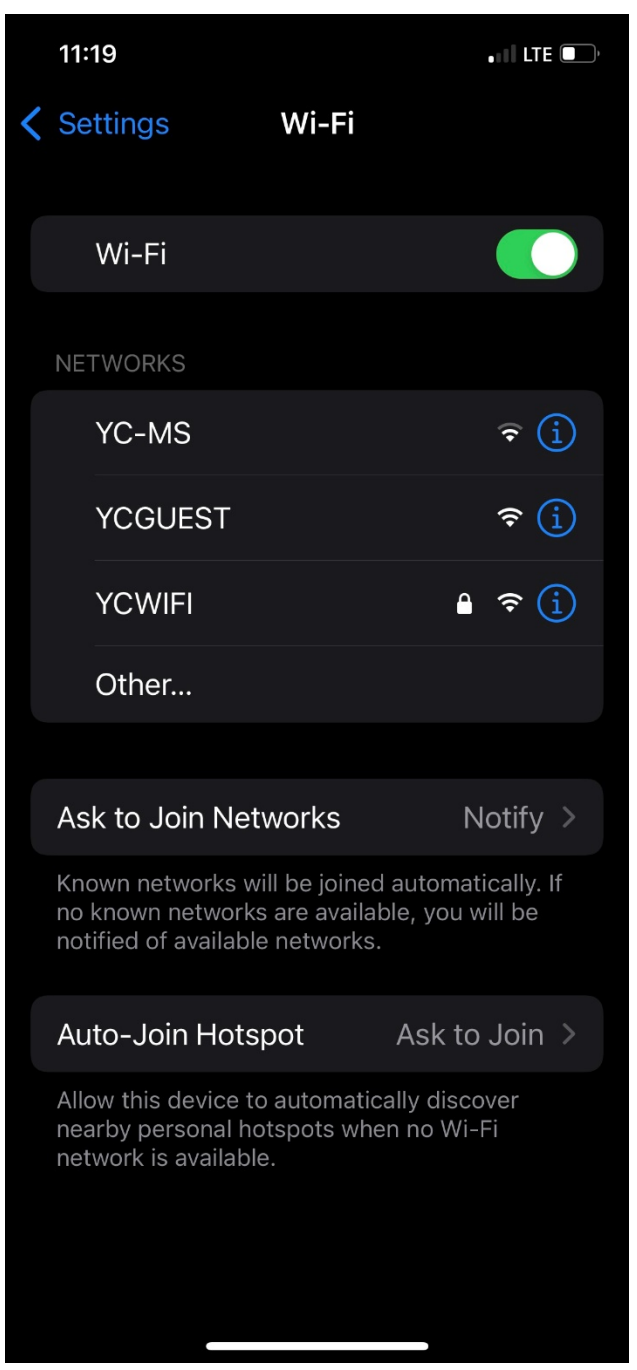

3. Enter your York College **network account** and password.

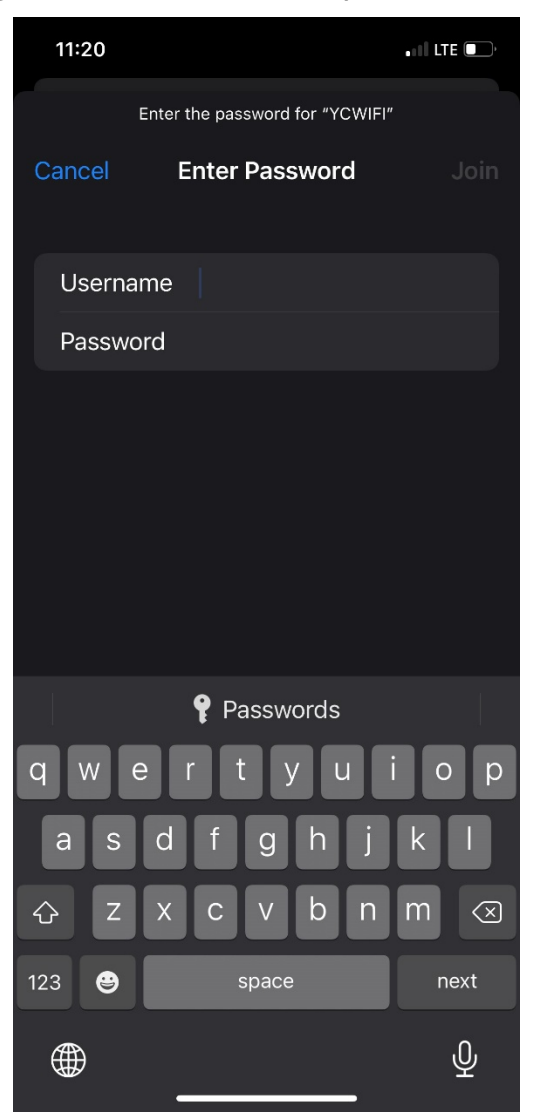

4. Tap **Trust** from **Certificate** page. You will be connected.

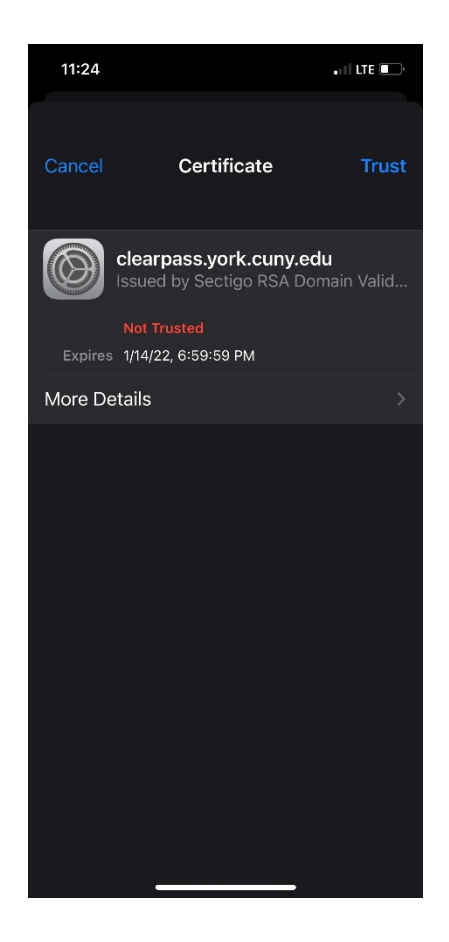